# TTY 5TH **GENERATION** STUDIO CONDENSER MICROPHONE

32-BIT FLOAT GUIDE | ABLETON LIVE 11.2 | WINDOWS

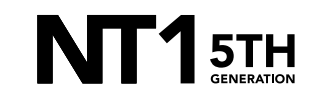

32-BIT FLOAT GUIDE | ABLETON LIVE 11.2 (WINDOWS)

## STEP<sub>1</sub>

Download and install the [ASIO driver](https://update.rode.com/nt1_5_asio/RODE_NT1_5thGen_ASIO.zip).

- a. Close all other apps and programs, even Windows control panels, that may be accessing your sound settings to ensure they don't conflict with the ASIO driver.
- b. Connect your NT1 5th Generation to your computer via the included USB-C to USB-C cable. If your computer doesn't have a USB-C port, you'll need to use a USB-A to USB-C cable such as the SC18 instead.

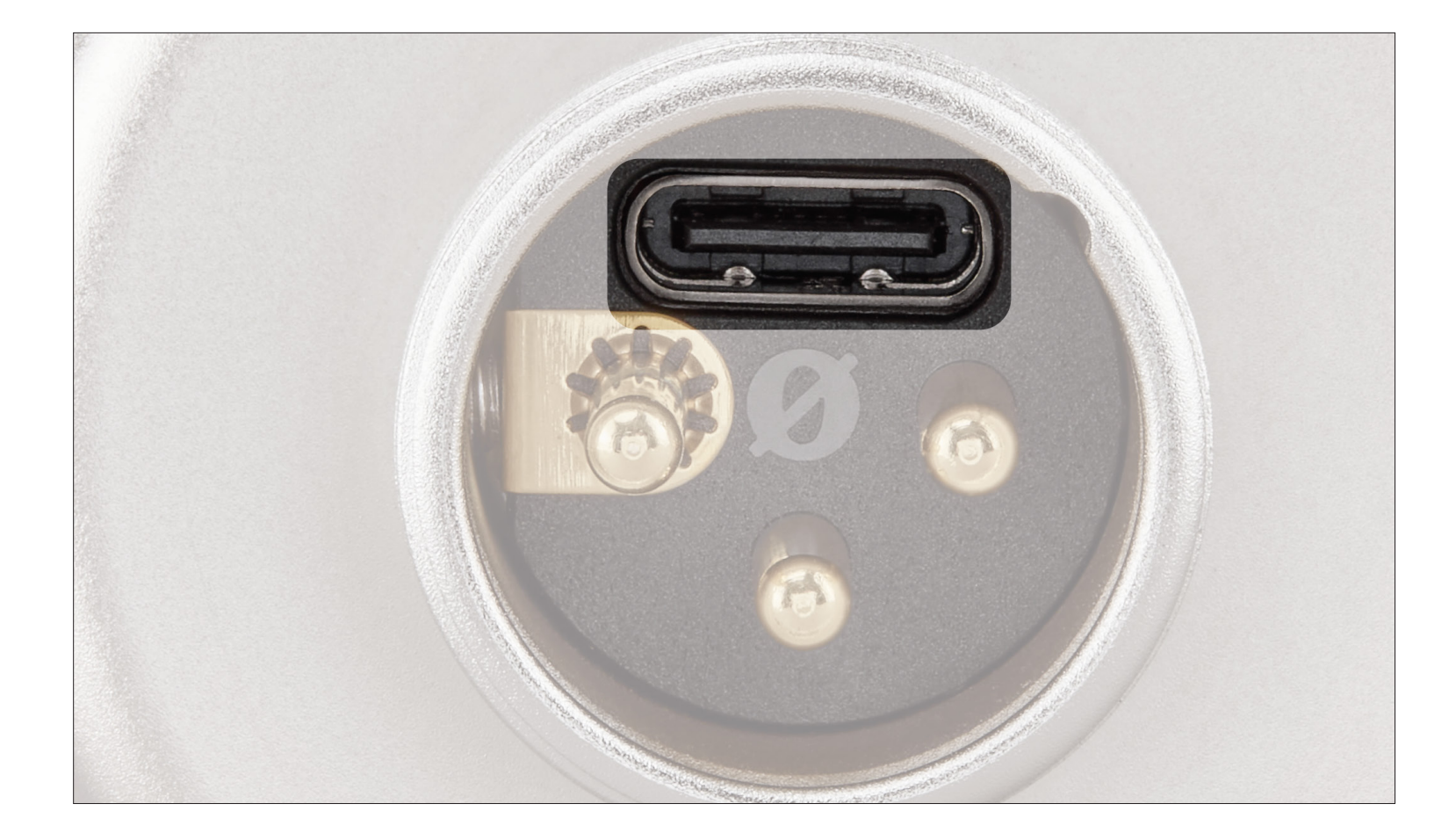

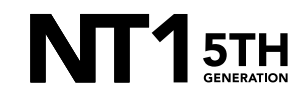

Open a new session in Ableton Live and navigate to 'Options' > 'Preferences' > 'Audio'.

a. Click the 'Driver Type' dropdown and select 'ASIO'.

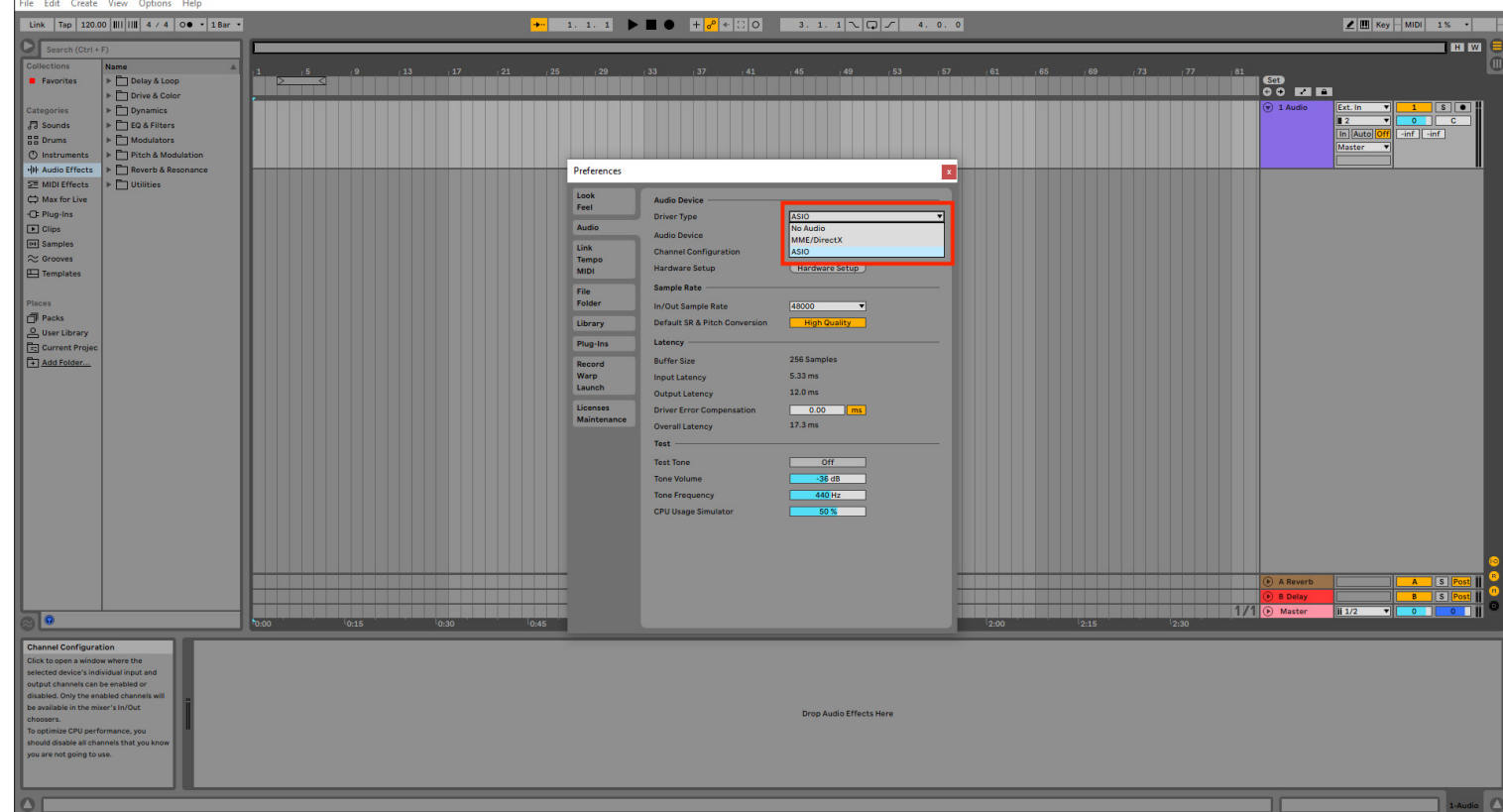

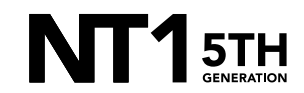

### STEP 2 CONTINUED

b. Click the 'Audio Device' dropdown and select 'NT1 5th Gen (Float)' .

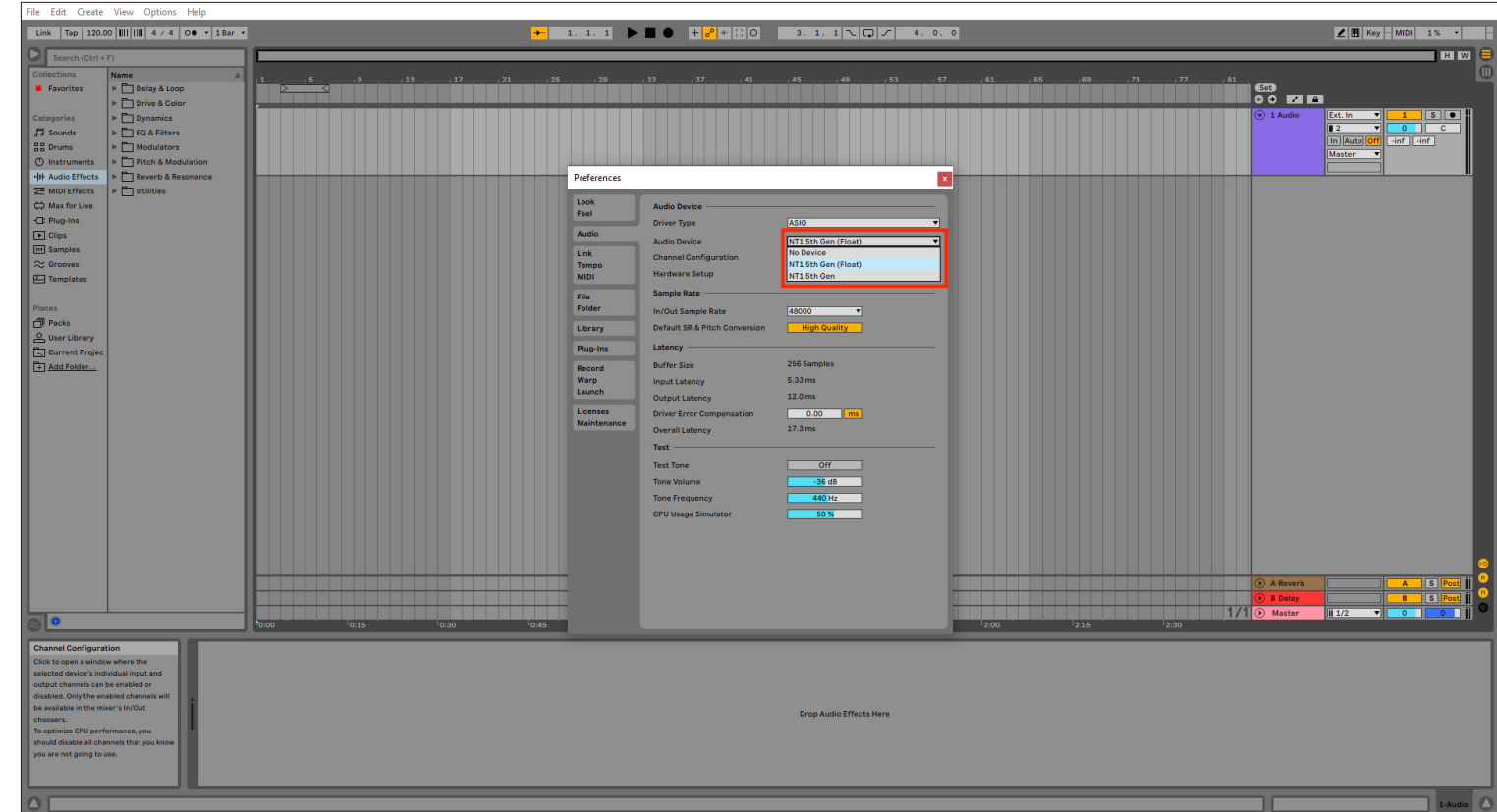

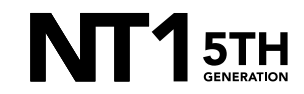

#### STEP 2 CONTINUED

c. Click the 'In/Out Sample Rate' dropdown and select the same sample rate you plan to work with. In this example, we've chosen 48000Hz (48kHz).

NOTE: You can select up to 192kHz, but most Windows laptops and computers have integrated sound cards that can't play back sample rates higher than 48kHz. This means that your audio will still be recorded at this incredibly high sample rate into your DAW, but you will not be able to monitor or play back this audio via headphones plugged into your device. We suggest recording at a standard 48Khz, unless your project specifically requires a higher sample rate.

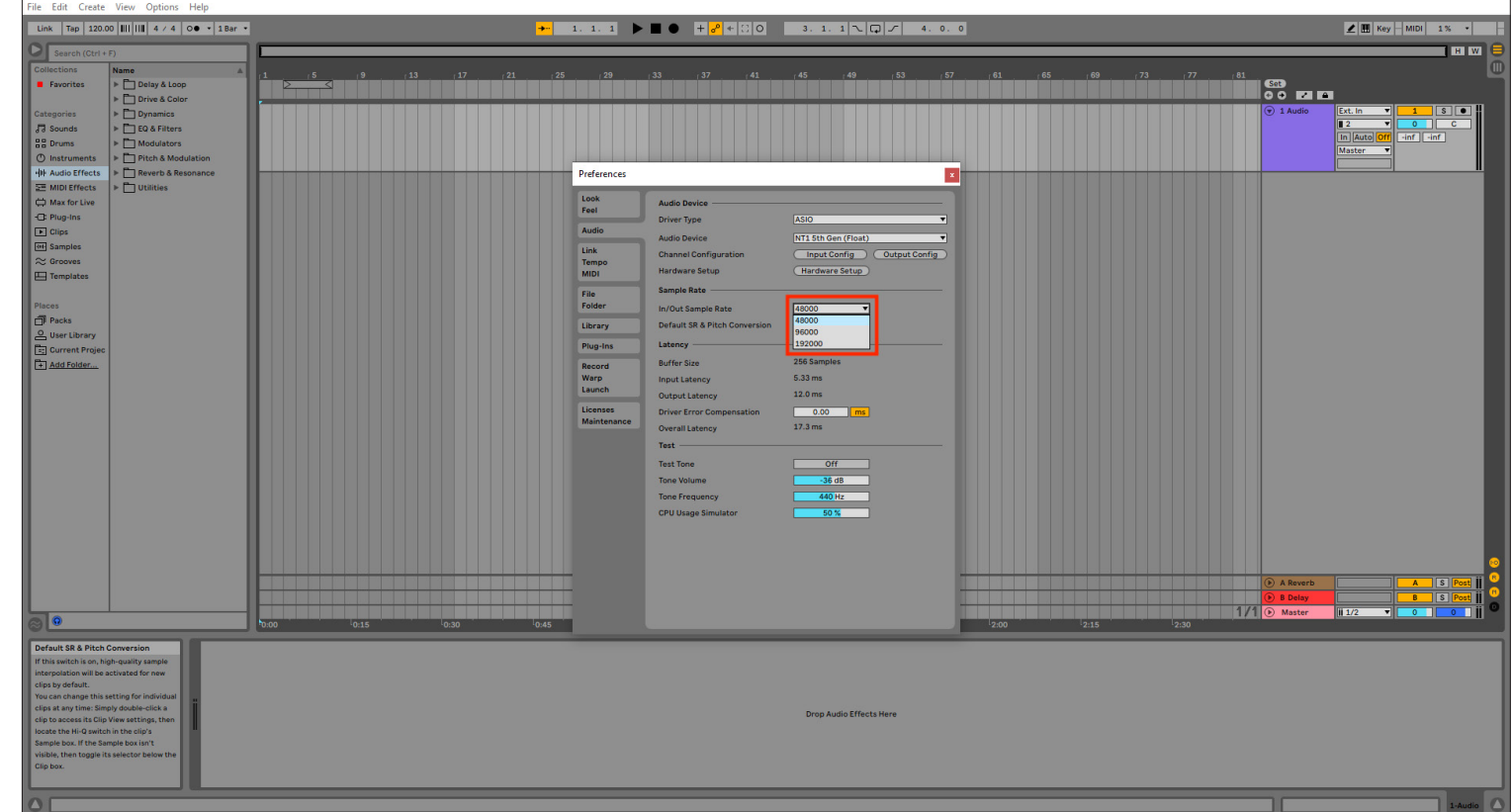

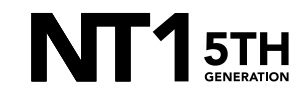

### STEP 2 CONTINUED

d. Click 'Hardware Setup' to access the ASIO driver configuration and, under the 'Output Device' dropdown, select your headphones or other monitoring output. Here, you can also adjust the microphone's input gain and buffer size.

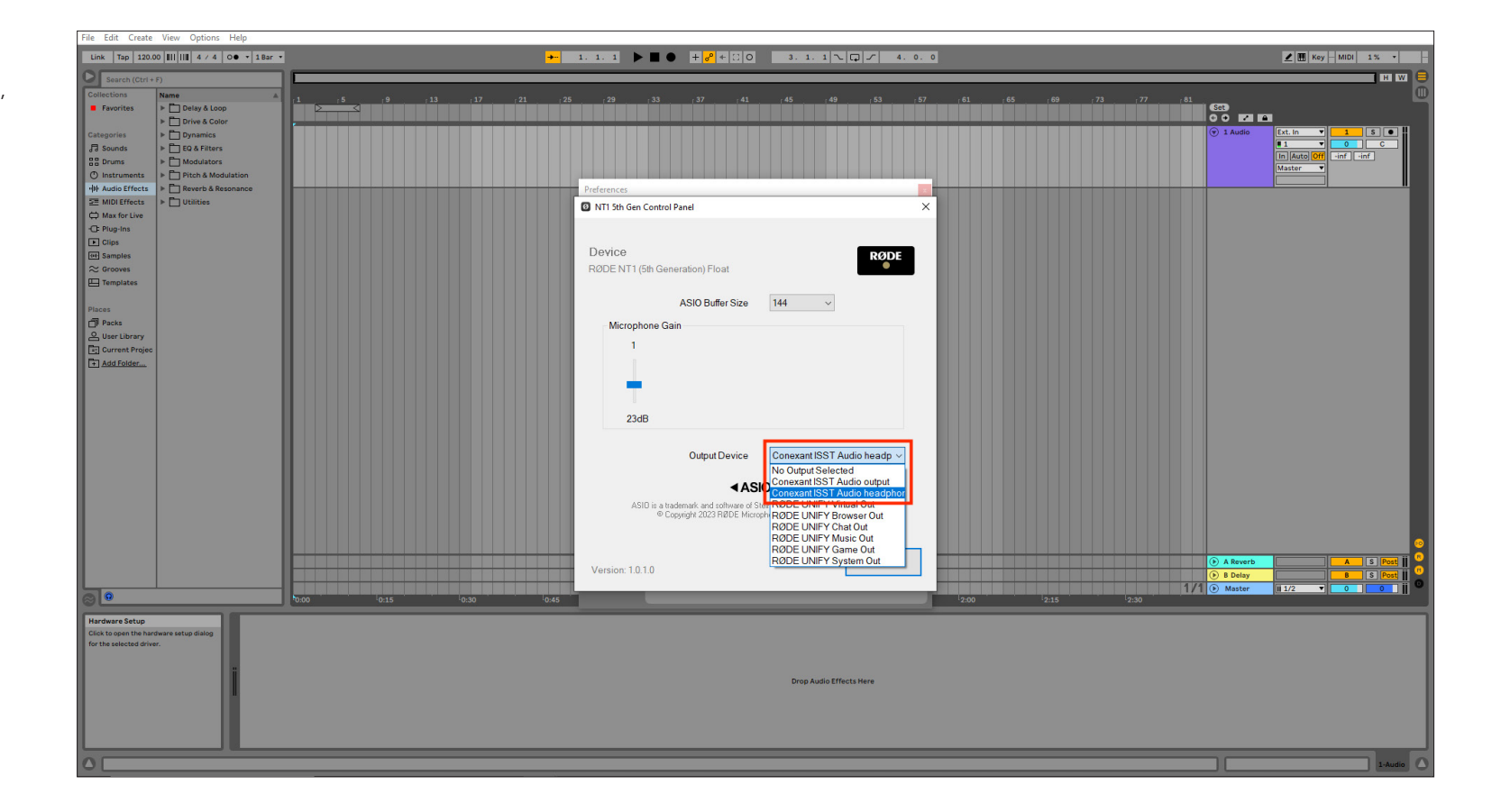

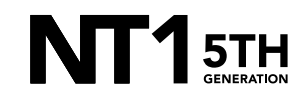

Still in the 'Preferences' menu, navigate to the 'Record Warp Launch' tab.

a. Under the 'Bit Depth' dropdown, select '32'.

Link | Tap | 120.00 | ||| || || || 4 / 4 | 00 + | 1 Bar + **THE W** → Delay & Loop<br>→ Delay & Loop<br>→ Drive & Color ls<br>Isolan Dynamics<br>
File & Filters **1** 5 0<br>0 C<br>Hof Hof 괚 **B** Sounds In Auto **99 Drums** Modulators Pitch & Modulation **O** Instrum HH Audio Eff Reverb & Res **Preferences**  $\overline{z}$  $\frac{40}{\sqrt{2}}$  Mubi Effect<br>  $\frac{1}{\sqrt{2}}$  Mubi Effects<br>  $\frac{1}{\sqrt{2}}$  Plug-ins<br>  $\frac{1}{\sqrt{2}}$  Clips<br>  $\frac{1}{\sqrt{2}}$  Samples<br>  $\approx$  Grooves  $\overline{\Box}$  Utilities Look<br>Feel<br>Link<br>Tempo<br>Link<br>Telle<br>Felder<br>Library<br>Plug-Ins<br>Record<br>Library<br>Linch<br>Licenses **Record** File Type  $WAV = \nabla$ Bit Depth Count-In  $\overline{\mathbf{H}}$  Templates Exclusive **Clip Update R** Record Set **F** Packs Start Play Greeks<br>Control Diser Library<br>Control Diserted<br>Control Diserted Projects Warn (Earles Auto-Warn Long S **Default Ware** Default Launch Mor Default Launch **Select Next Scene of**  $mch$   $\overline{Off}$ Start I Ton<sup>1</sup>  $\frac{1}{\sqrt{2}}$ MIDI Note Dr. A Re  $\boxed{\text{Off}}$ Draw Mode with Pitch Lock  $1/1$   $\odot$  Mart ΠΩ  $0.30$ 10:45 Drop Audio Effects Here

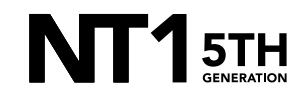

Exit the menu and create an audio track (if you don't already have one) by navigating to 'Create' > 'Insert Audio Track' in the top toolbar.

a. On your Audio Track, on the far right of the screen (in Arrangement View), click the first dropdown menu and select 'Ext. In'.

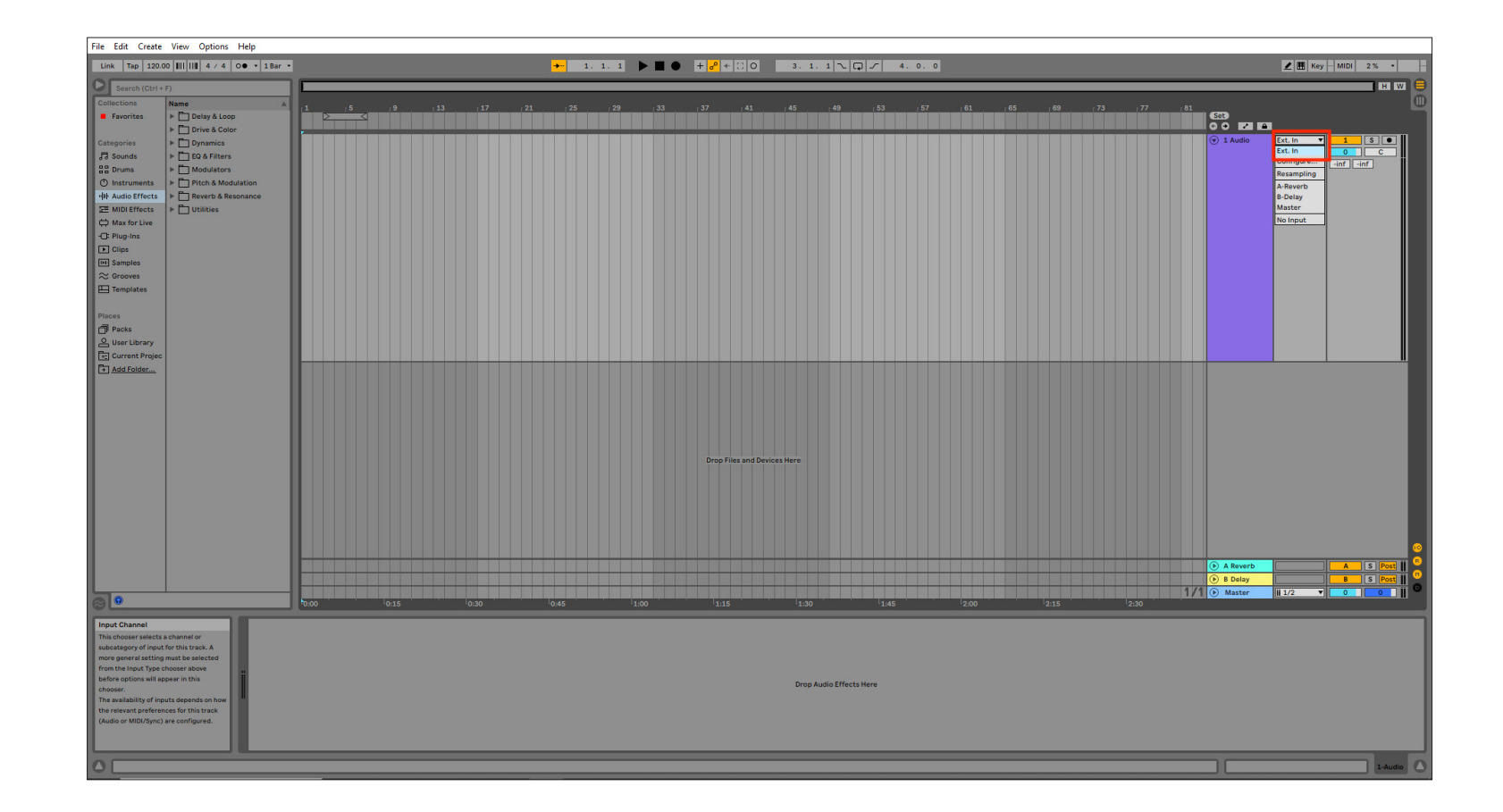

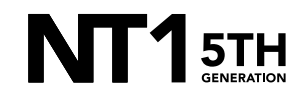

## STEP 4 CONTINUED

b. Click the dropdown menu below this and ensure Channel 1 is selected.

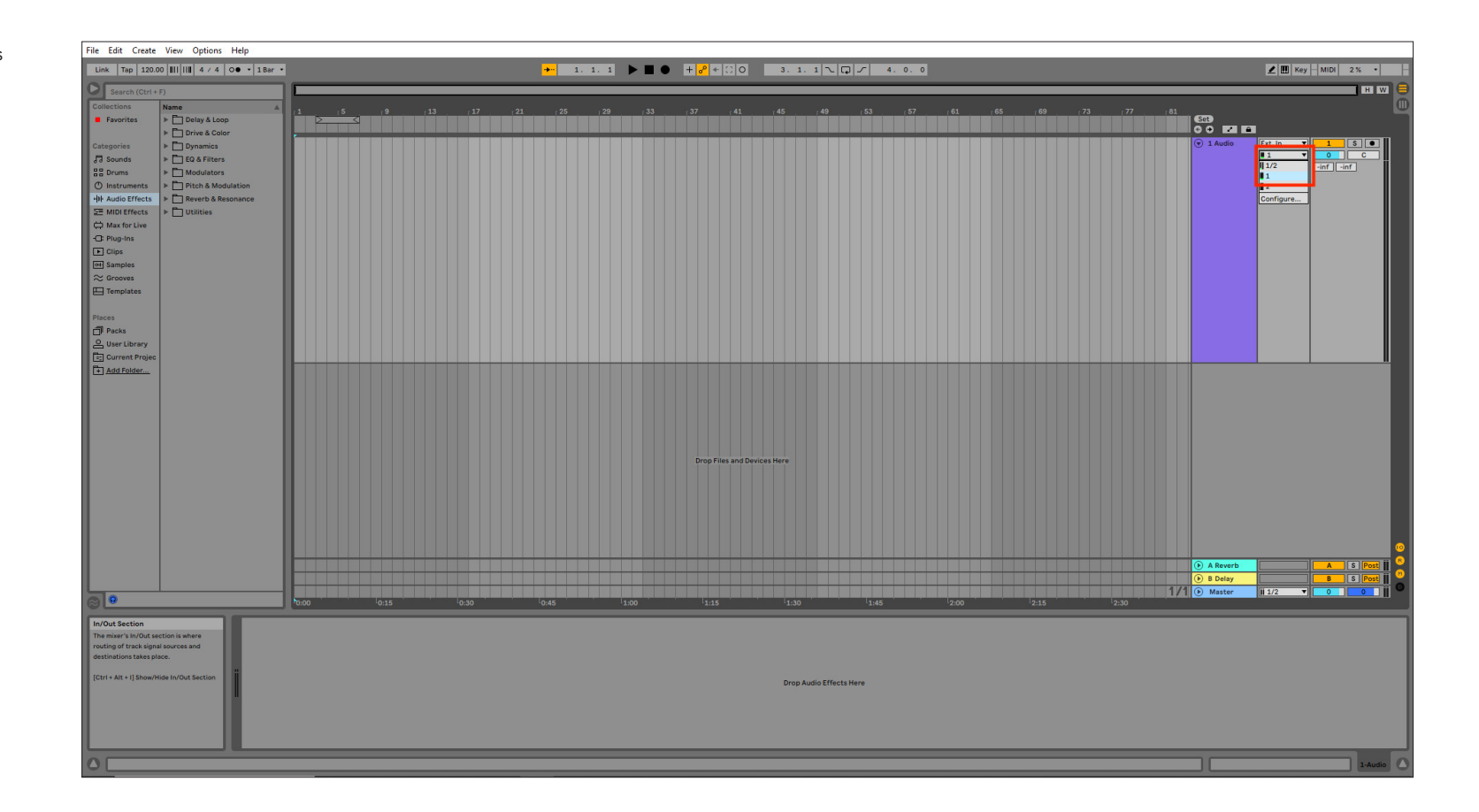

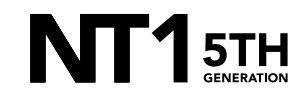

## STEP 4 CONTINUED

c. Click the 'Arm Recording' button so that it turns red. This arms your track, ready for recording.

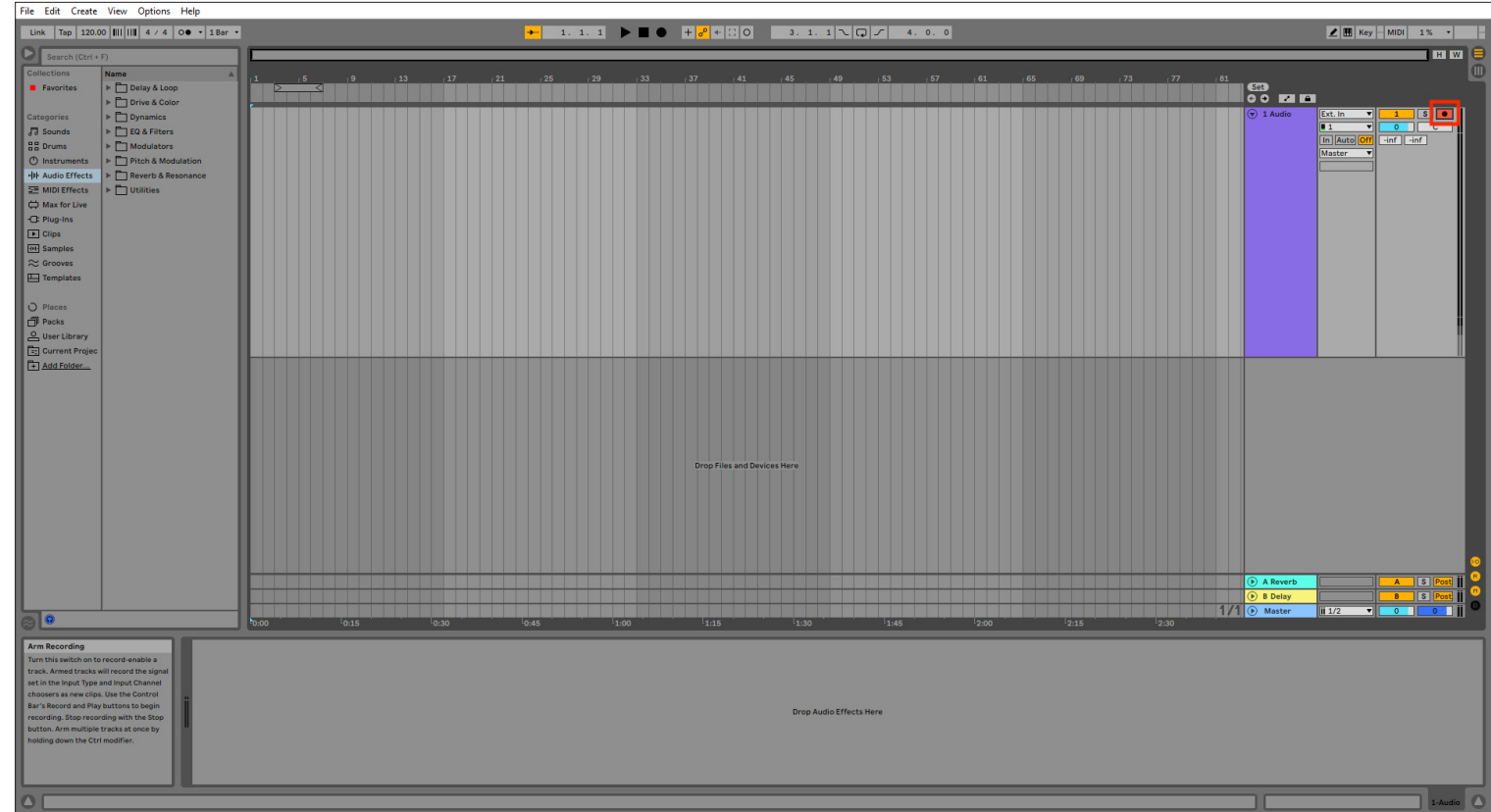

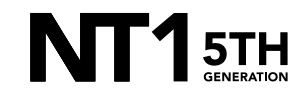

Click on the 'Arrangement Record Button' at the top of the screen to begin recording your performance. Hit 'Stop' to end your recording.

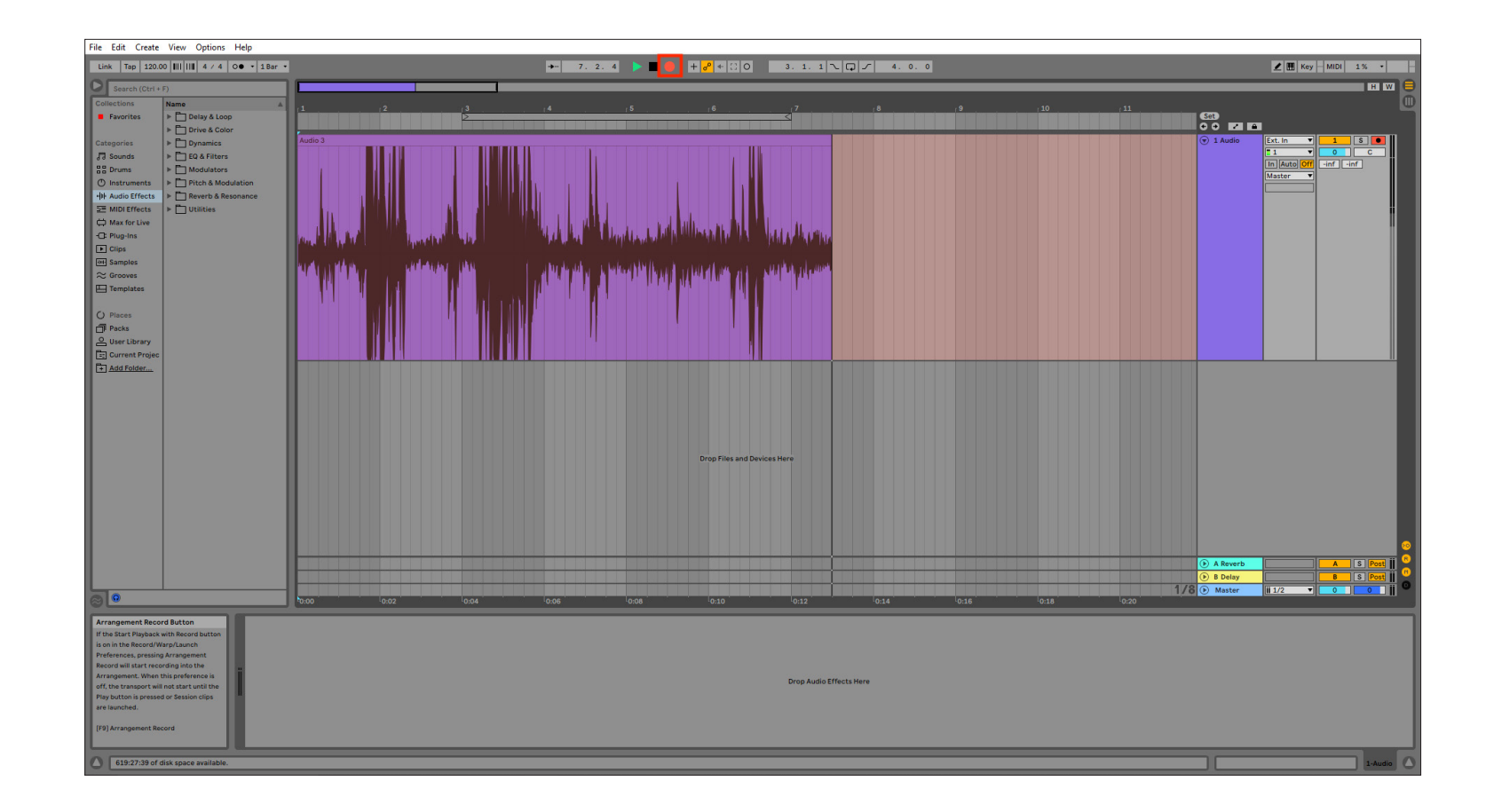

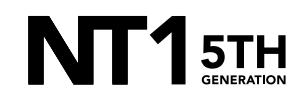

If your audio clipped while recording, rather than having to re-record the track, you can simply adjust it afterwards to the appropriate level. This is the key benefit of 32-bit float recording. To do this, select the audio track you just recorded, and in the Audio tools panel, adjust the 'Clip Gain' level.

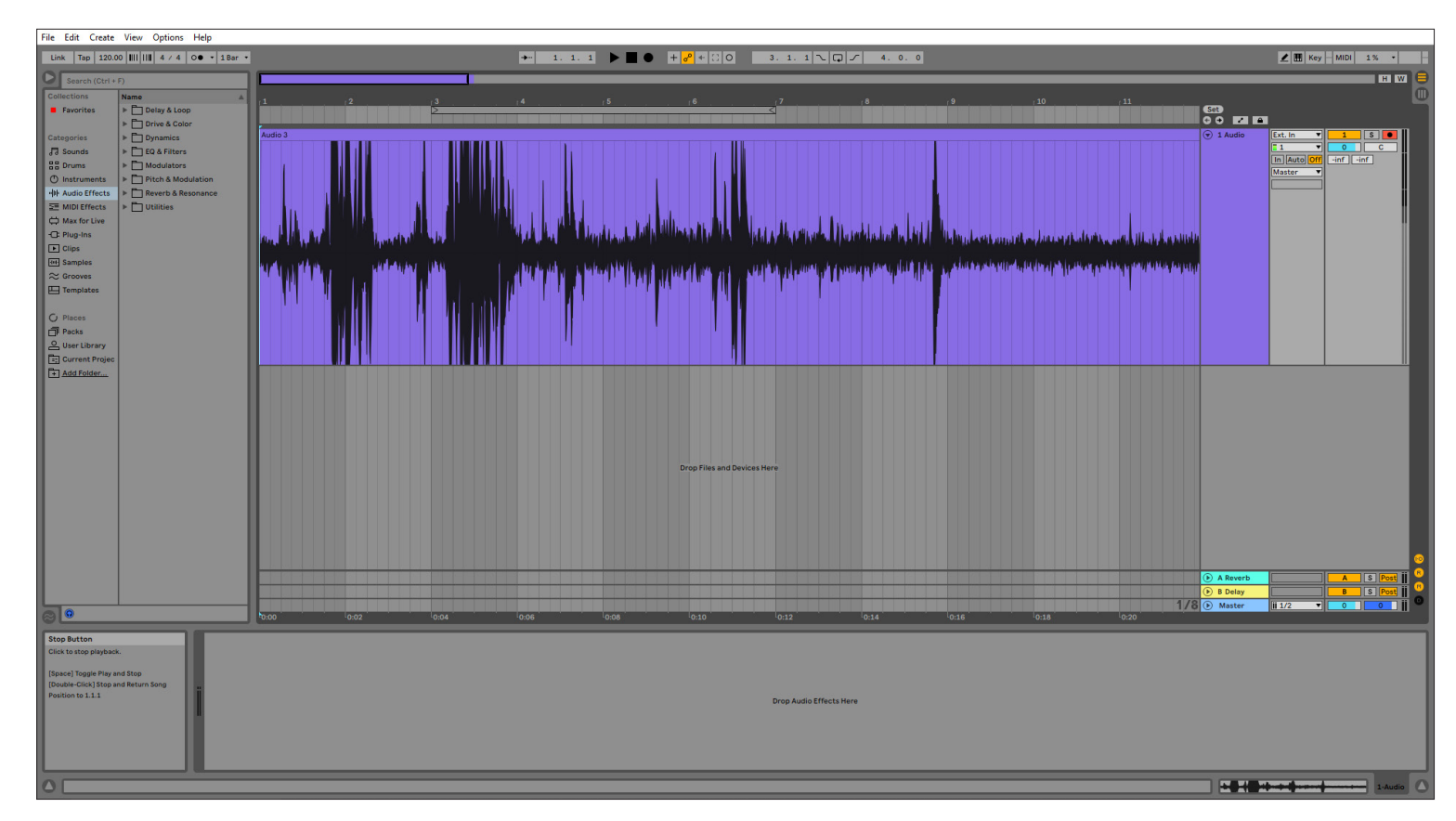

## STEP 6 CONTINUED

a. You will notice the track's waveform decrease in size with the previous clipped audio information still intact.

NOTE: This post-recording gain adjustment can also be applied to tracks that are too quiet. You can simply bring the gain up to the required level without the risk of boosting noise in your recording.

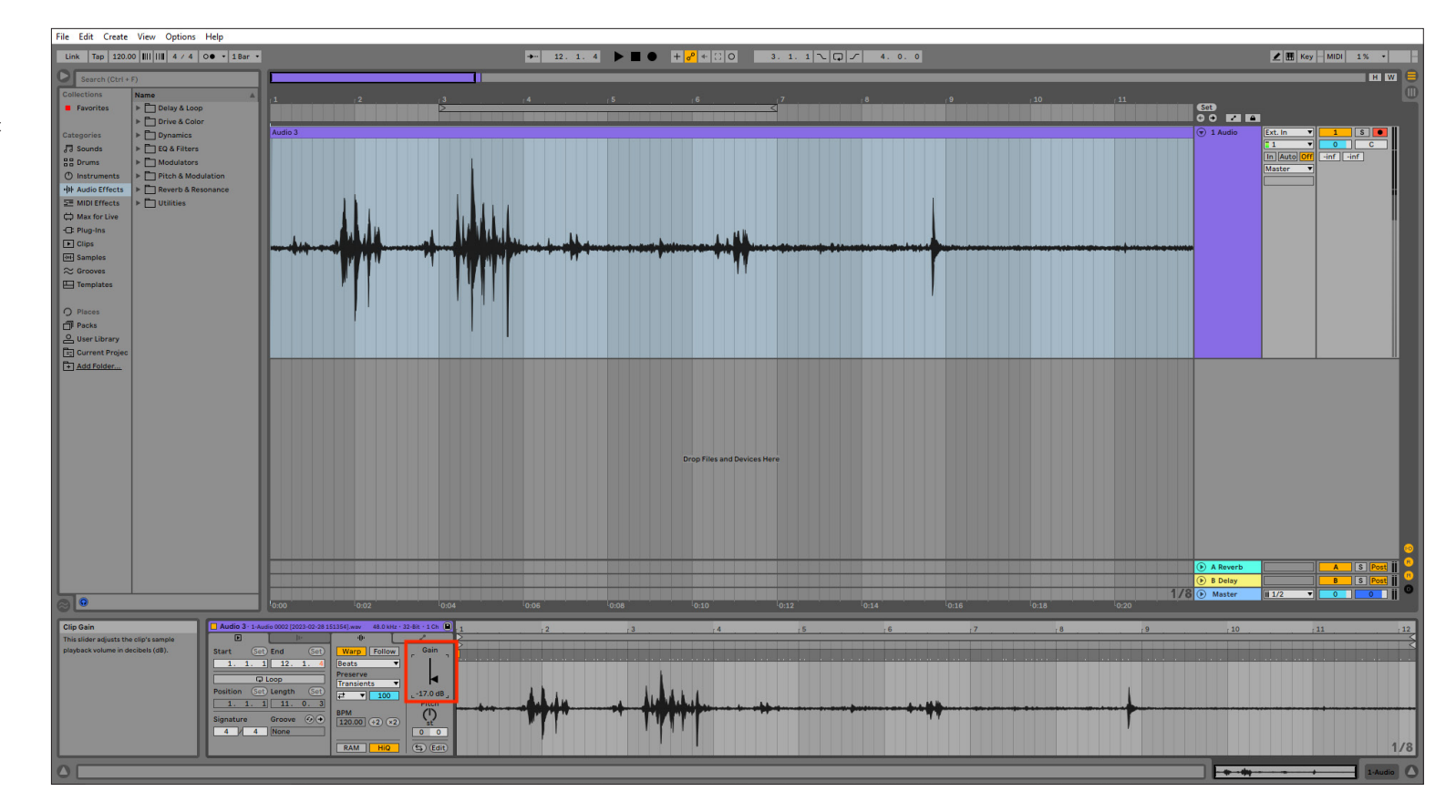

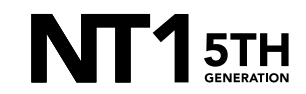